## **How to Change Meter Email**

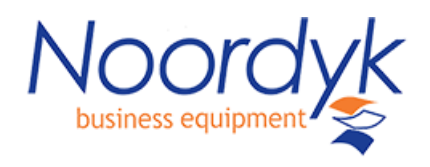

## **1. Input the IP address of your Copier into the http field of any web browser**

## https://onyxweb.mykonicaminolt: X | (S) Stamps.com - Registration X | (S) + A Not secure | 192.168.0.122/wcd/system\_device.xml  $\leftarrow$ My Konica Minolta L... (Cast Minoles Contract Drivers Contract On the Drivers Contract On the Brother Drivers Contract On Rem KONICA MINOLTA

**2. Select To login Screen at the top right click OK at the bottom right**

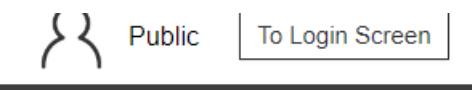

**3. Change Login from Public User to Administrator 4. Login with admin password of 1234567812345678**

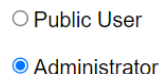

**5. Once logged in as administrator goto Maintenance then total counter notification setting.**

**Put the email meterreadings@noordyk.com under address 1 and select ok at bottom of the page**

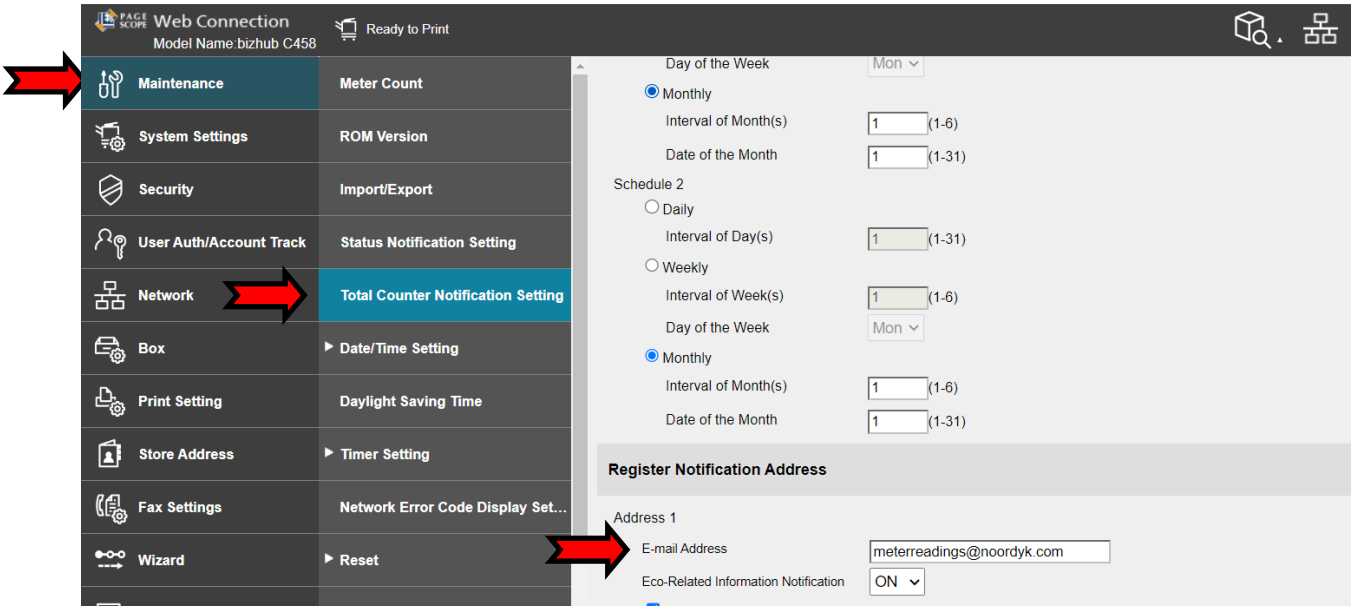